#### **Zugang Bieter – Angebotsassistent**

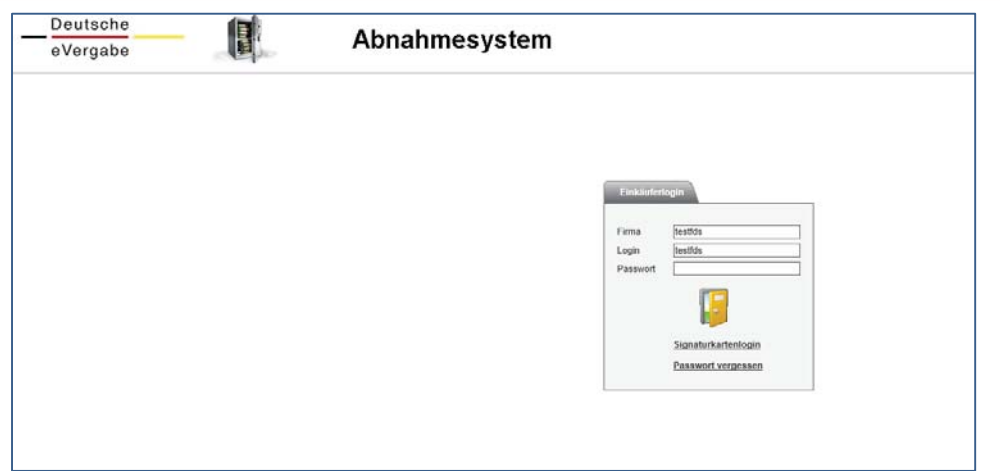

Durch Eingabe Ihrer Daten gelangen Sie als "Bieter" zur Übersicht von verschiedenen Veröffentlichungen. Sie wählen eine Ausschreibung und können mit Hilfe des "Angebotsassistenten" ein Angebot erstellen und abgeben.

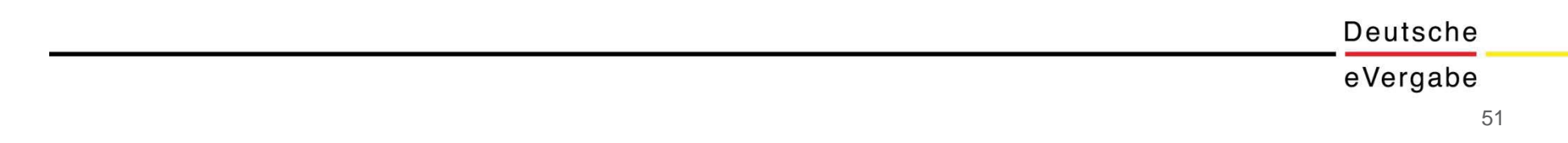

### **Bieter Assistent – Angebot bearbeiten**

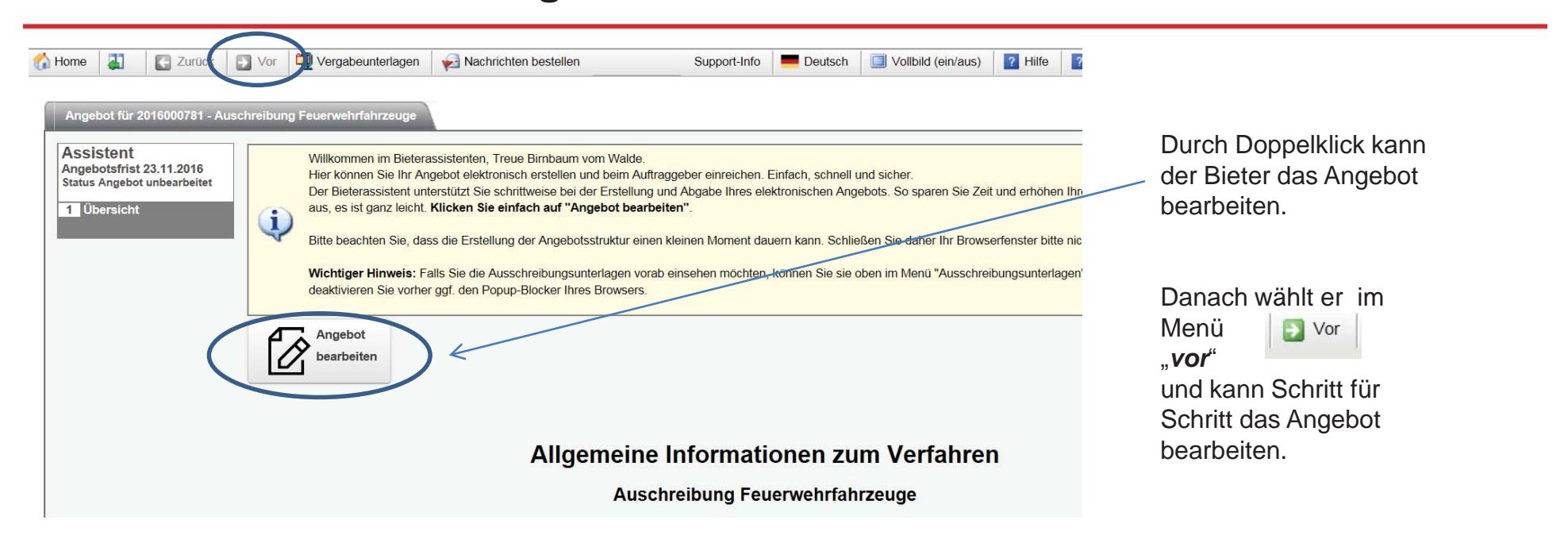

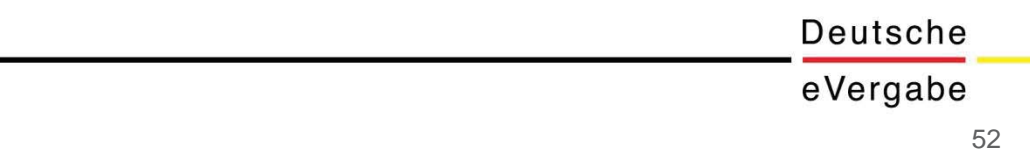

## **Bieter Assistent – Vertragsbedingungen / Formulare**

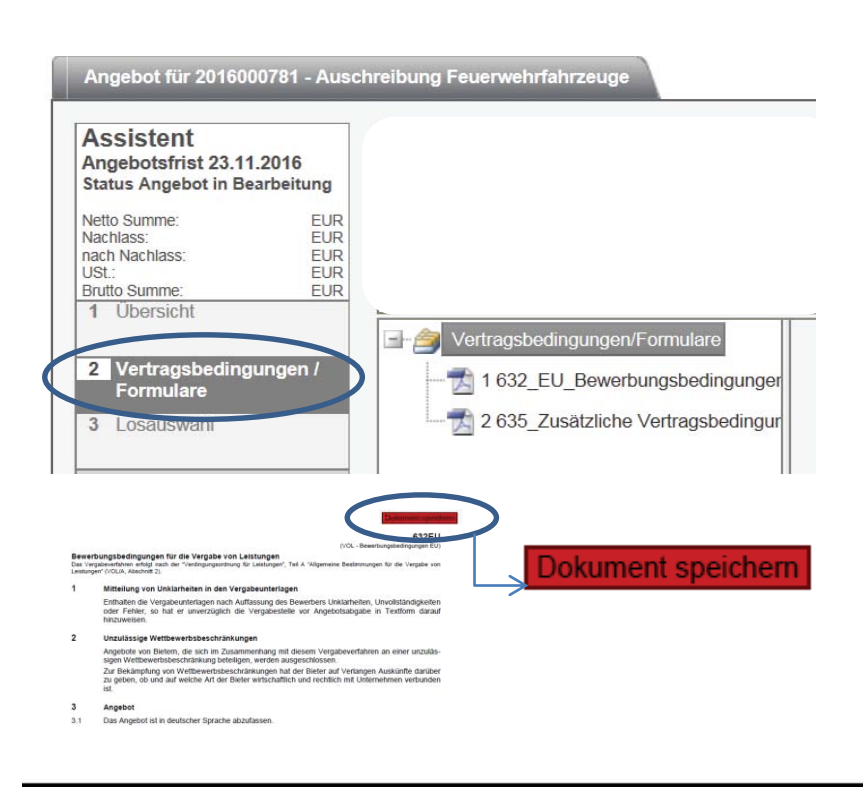

In diesem Arbeitsschritt können Sie die *Vertragsbedingungen/Formulare* der Vergabestelle als PDF-Dokumente einsehen und bei Bedarf online bearbeiten.

Formulare mit einem **blauen PDF**-Symbol können **nur gelesen**  werden.

**Rote PDF**-Symbole mit Ausrufezeichen "!" enthalten PDF-Formulare mit Feldern, die Sie **bearbeiten** sollen.

Speichern Sie Ihre Eingaben nach der Bearbeitung mit der Schaltfläche "*Dokument speichern*" oben rechts im PDF-Formular. Meldungen des PDF-Readers zur Speicherung können Sie ignorieren. Wir empfehlen für die Bearbeitung der Formulare den kostenlosen PDF-Reader von Adobe.

*Einige Internet-Browser, wie der Firefox ab Vers. 19 und Chrome ab Vers. 24 bringen eigene, integrierte PDF-Reader mit, mit denen es Probleme bei der Bearbeitung und Speicherung der PDF-Formulare geben kann. Bitte deaktivieren Sie in diesen Fällen den integrierten PDF-Reader Ihres Internet-Browser. Hinweise dazu finden Sie in der Hilfe Ihres Browsers.* 

Deutsche

#### **Bieter Portal – Losauswahl und Preise angeben**

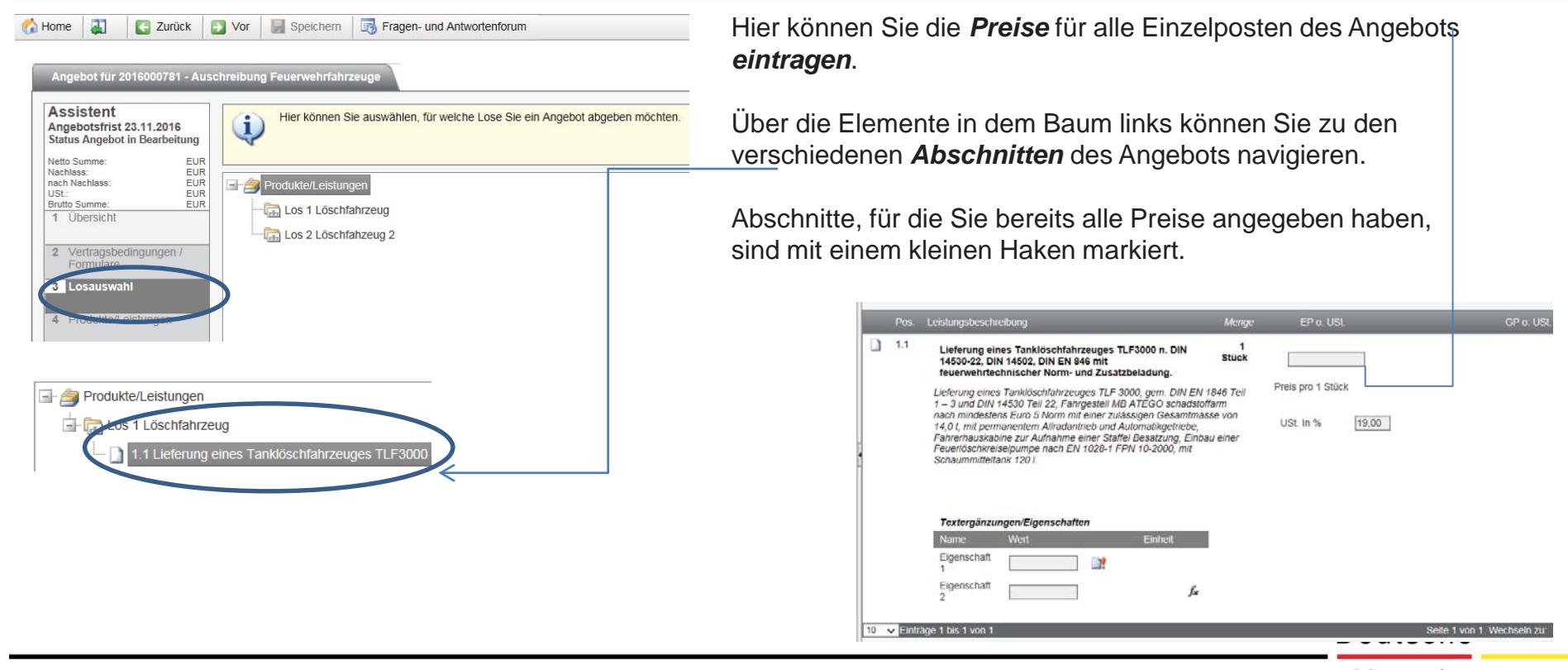

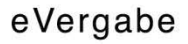

#### **Bieter Portal – Nachlässe**

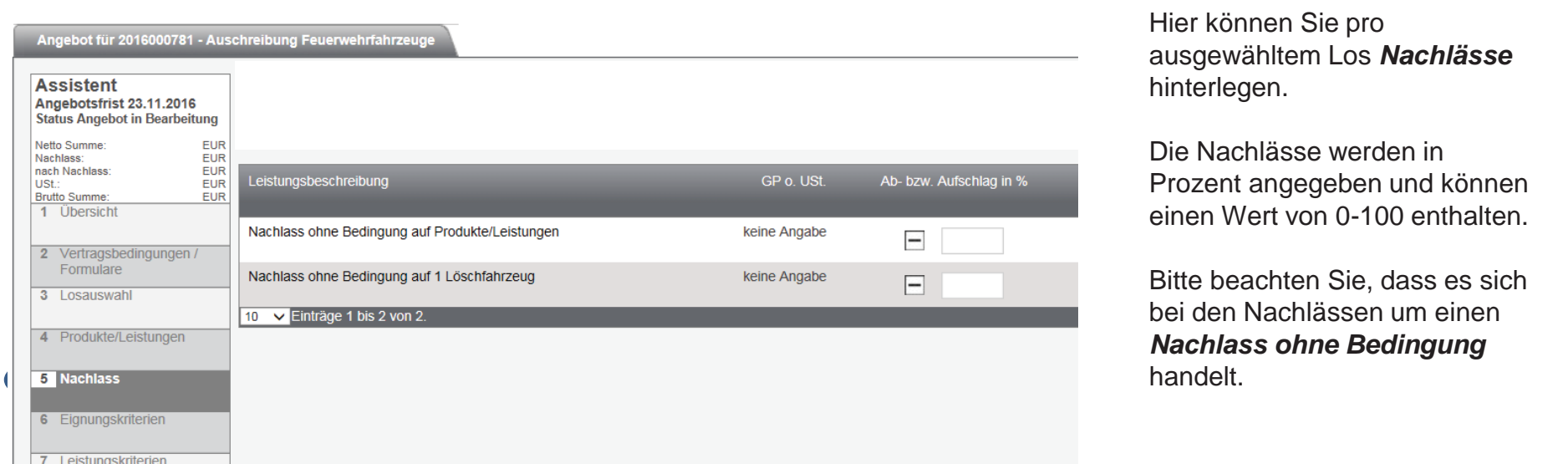

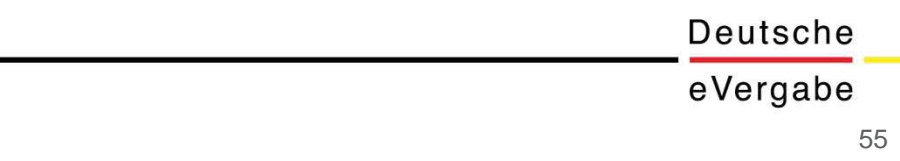

### **Bieter Portal – Eignungskriterium und Leistungskriterium**

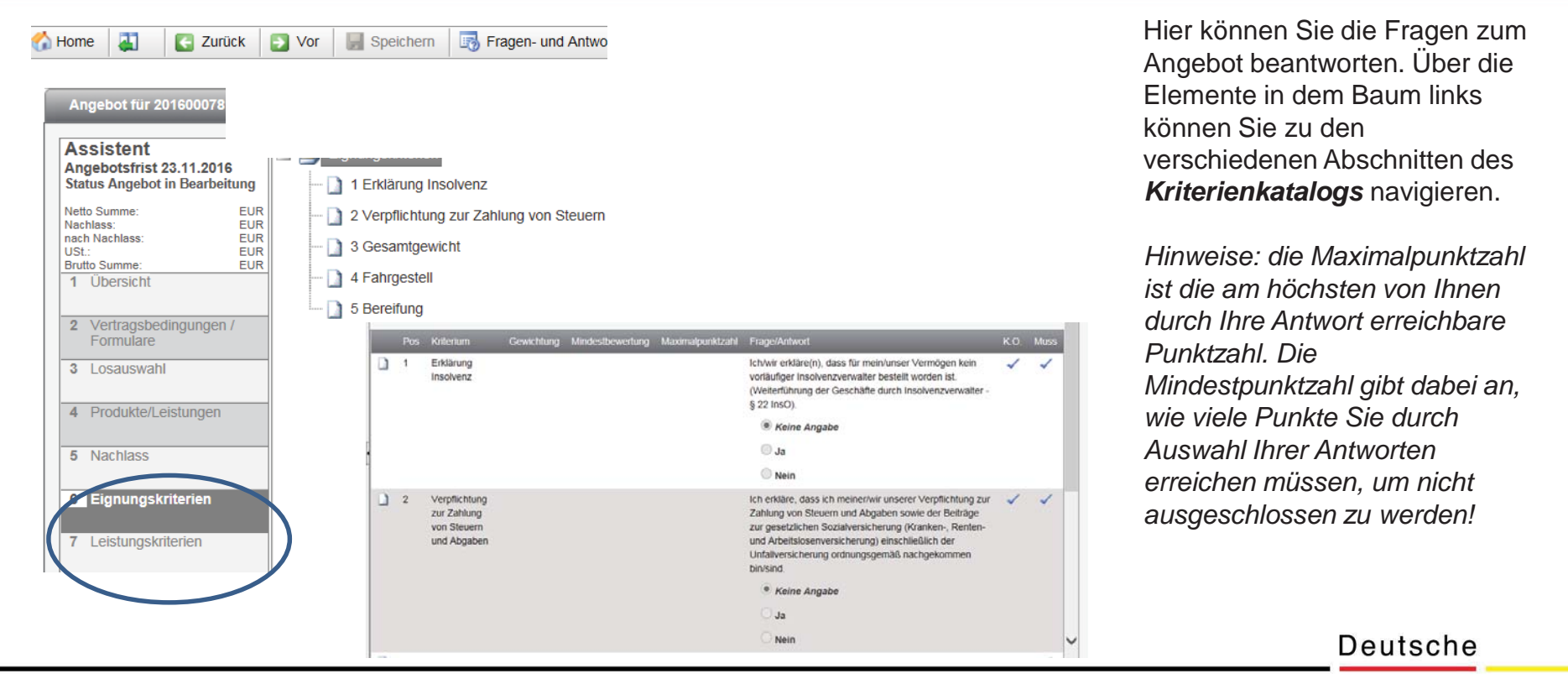

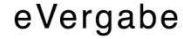

#### **Bieter Portal –Eigene Anlagen**

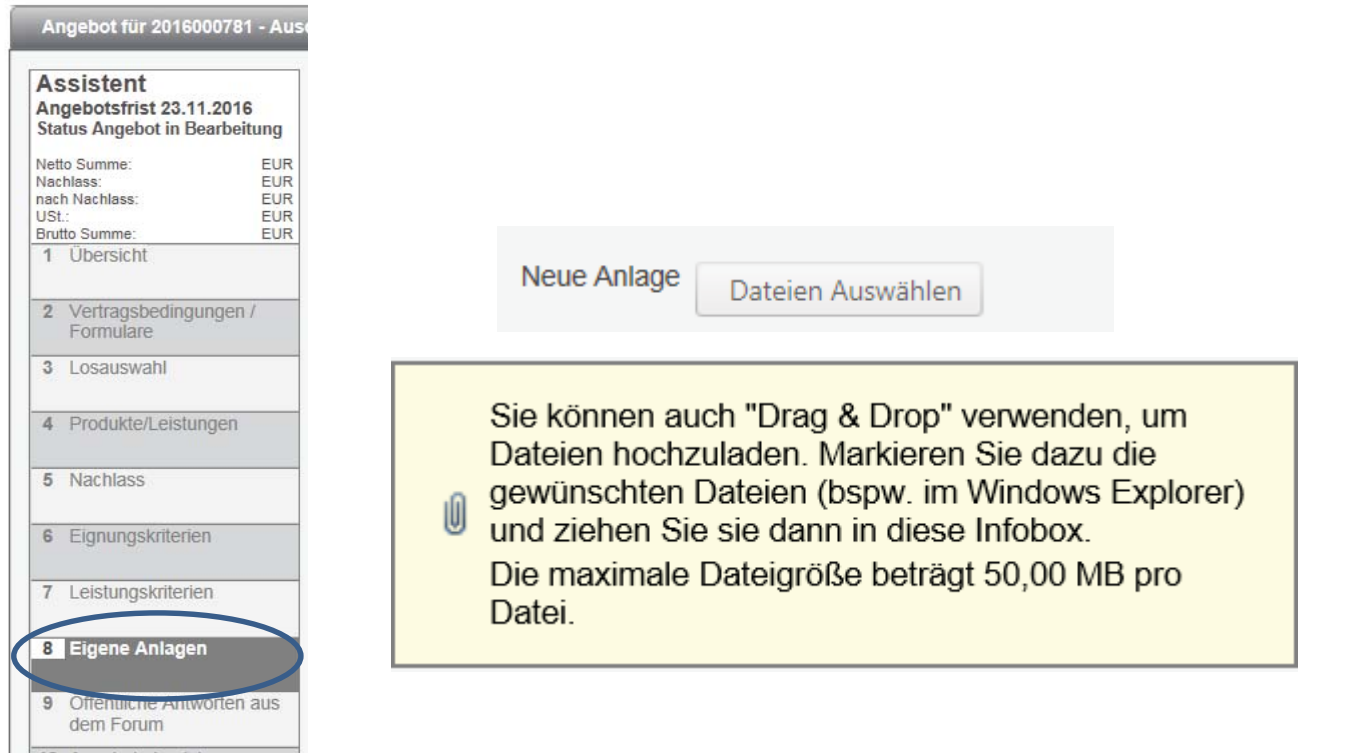

Hier können Sie Ihrem Angebot *Anlagen* beifügen, die für die Ausschreibung relevant sein können.

Klicken Sie hierzu die Schaltfläche "*Dateien Auswählen*" und laden die Dateien hoch oder ziehen Sie die Dokumente per "Drag & Drop" auf das umrandete Rechteck unten.

*Hinweis für Anwender des MS Internet Explorers: Die Drag & Drop Funktion wird erst ab der Version 10 unterstützt!* 

Deutsche

# **Bieter Portal – Öffentliche Antworten aus dem Forum**

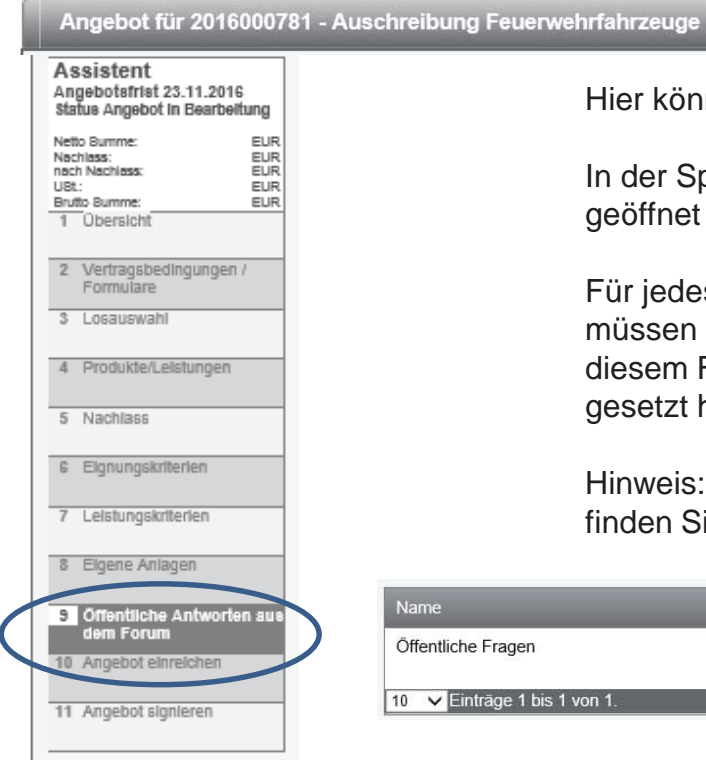

Hier können Dokumente der *öffentlichen Forumsnachrichten* öffnen.

In der Spalte "*Zuletzt geöffnet*" sehen Sie das Datum, an dem Sie das Dokument zuletzt geöffnet haben.

Für jedes Dokument müssen Sie bestätigen, dass Sie dieses gelesen haben. Dazu müssen Sie das Markierungsfeld in der Spalte "*Kenntnisnahme*" markieren. Neben diesem Feld wird nach der Speicherung protokolliert, wann Sie den "Gelesen"-Status gesetzt haben.

Hinweis: Bitte beachten Sie, dass die Nachrichten Anlagen enthalten können. Diese finden Sie im obigen Menü unter "Fragen- und Antwortenforum".

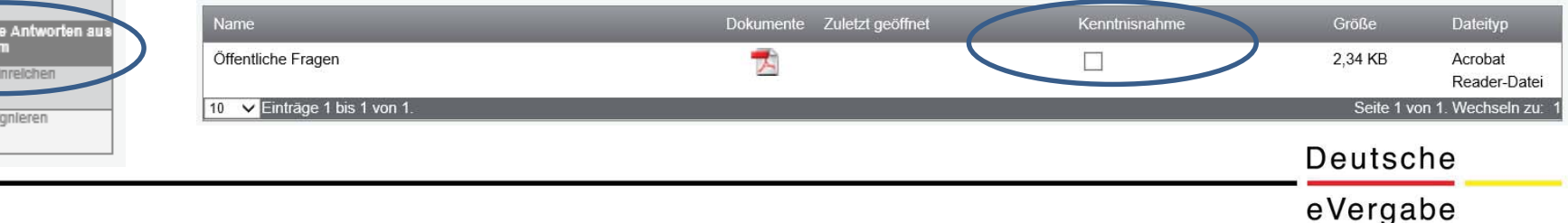

58

## **Bieter Portal – Angebot einreichen**

Angebot für 2016000781 - Auschreibung Feuerwehrfahrzeuge

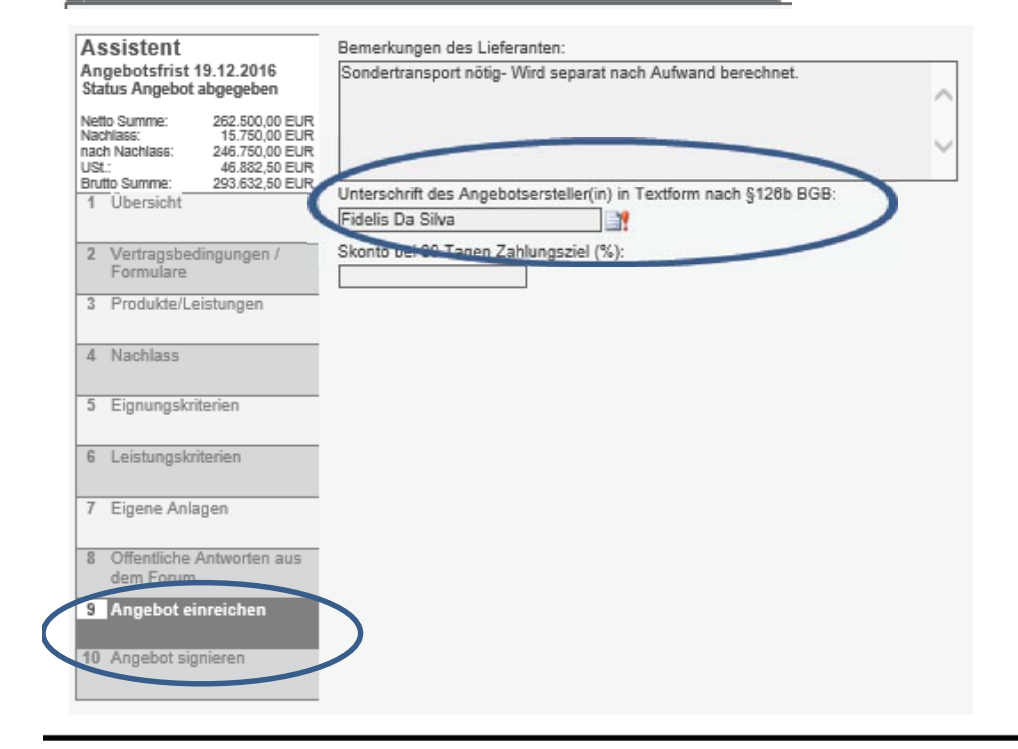

Um Ihr Angebot einzureichen, wählen Sie bitte den Menüpunkt "*Angebot einreichen*" aus.

Nachdem Sie zunächst die Sicherheitsabfrage "*Ja, Angebot einreichen*" bestätigt haben, müssen Sie im nächsten Schritt das Angebot *unterschreiben*.

Dies können Sie tun indem Sie das Angebot entweder *elektronisch signieren* oder den *Mantelbogen* ausdrucken, und *unterschreiben (!)* und bis zum Ablauf der Angebotsfrist - wie in der Aufforderung zur Angebotsabgabe beschrieben - einreichen. Erst dann gilt Ihr Angebot als rechtswirksam abgegeben.

Deutsche

## **Bieter Portal – signieren**

#### Angebot für 2016000781 - Auschreibung Feuerwehrfahrzeuge **Assistent** Nachdem Sie Ihr Angebot *elektronisch* eingereicht haben, müssen Sie Ihr Angebot noch Angebotsfrist 14.10.2016 Status Angebot in Bearbeitung *rechtsgültig* unterschreiben Netto Summe: **EUR** EUR<sup>1</sup> Nachlass: nach Nachlass: **EUR** USt -**EUR** Möglichkeit 1: Unterschreiben per *elektronischer Signatur* (qualifiziert oder fortgeschritten). Brutto Summe: FUR<sup>1</sup> 1 Übersicht Möglichkeit 2: Unterschreiben in *Textform* nach §126b BGB. 2 Vertragsbedingungen / Formulare 3 Produkte/Leistungen 4 Nachlass 5 Eignungskriterien *Hinweis: Bitte prüfen Sie vorab in den Vergabeunterlagen, welche der möglichen Signaturen die Vergabestelle für Ihr Angebot akzeptiert.*  6 Eigene Anlagen 7 Öffentliche Antworten aus dem Forum 8 Angebot einreichen 9 Angebot signieren Deutsche

## **Bieter Portal – So unterschreiben Sie Ihr Angebot Möglichkeit 1**

#### **Unterschreiben per** *elektronischer Signatur*

- Klicken Sie auf das gelbe Signatursymbol rechts
- In einem neuen Fenster öffnet sich die integrierte Signaturkomponente
- Folgen Sie den Anweisungen der Signaturkomponente
- (u. a. Signaturerstellungseinheit an PC anschließen, Karte einführen, PIN eingeben).

Voraussetzungen: Erlaubt sind nur "*fortgeschrittene elektronische Signatur*" und "*qualifizierte elektronische Signatur*" nach dem Signaturgesetz.

*Java und Pop-ups müssen im Browser erlaubt sein. Bitte beachten Sie, dass Chrome ab Version 45 kein Java mehr unterstützt. Verwenden Sie hierfür einen anderen Browser z.B. Firefox oder Internet Explorer.* 

Deutsche

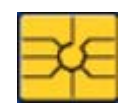

## **Bieter Portal – So unterschreiben Sie Ihr Angebot Möglichkeit 2:**

**Unterschreiben in Textform nach §126b BGB**

*Hinweis: Sie haben bereits in Textform nach 126b BGB unterschrieben, wenn Sie im Schritt "Angebot einreichen" unter "Unterschrift des Angebotsersteller(in)" den Unterzeichner angegeben haben.* 

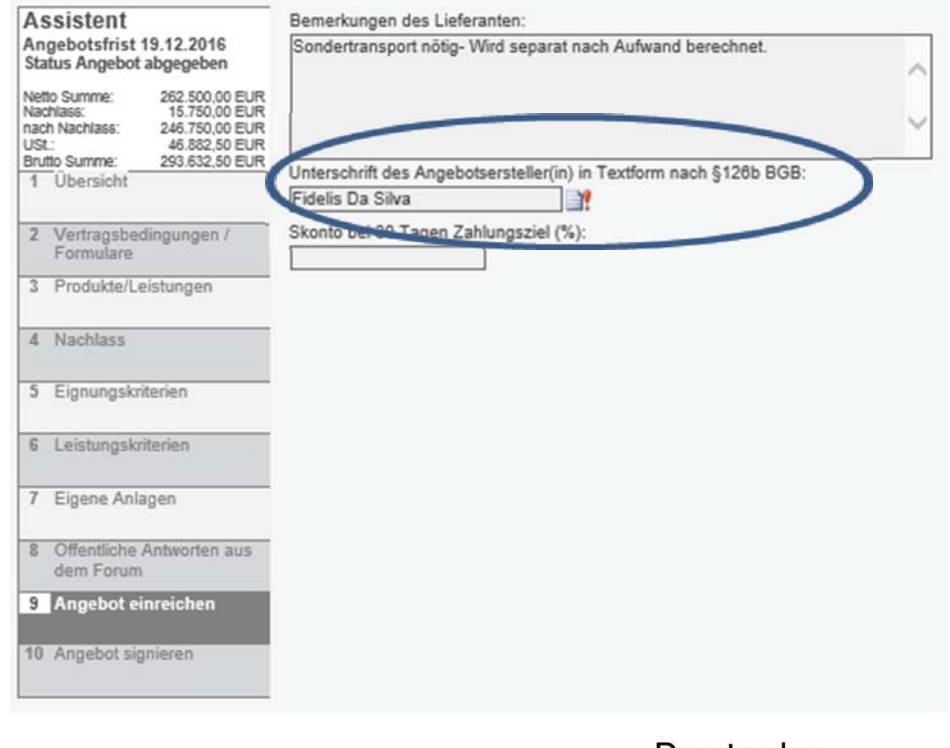

Deutsche

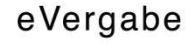